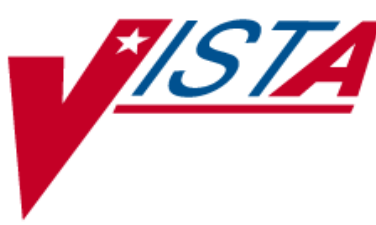

# **FDA Medication Guides Project VistA Component**

# **INSTALLATION GUIDE**

XU\*8\*566 PSN\*4\*264 PSO\*7\*367 PSX\*2\*70

March 2012

Department of Veterans Affairs Product Development

## <span id="page-2-0"></span>**Revision History**

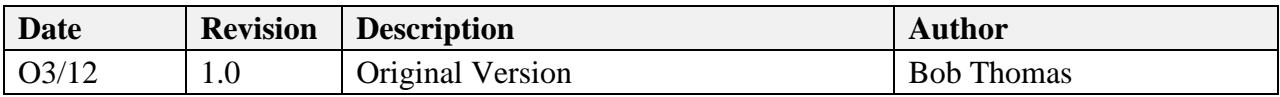

*(This page included for two-sided copying.)*

## **Table of Contents**

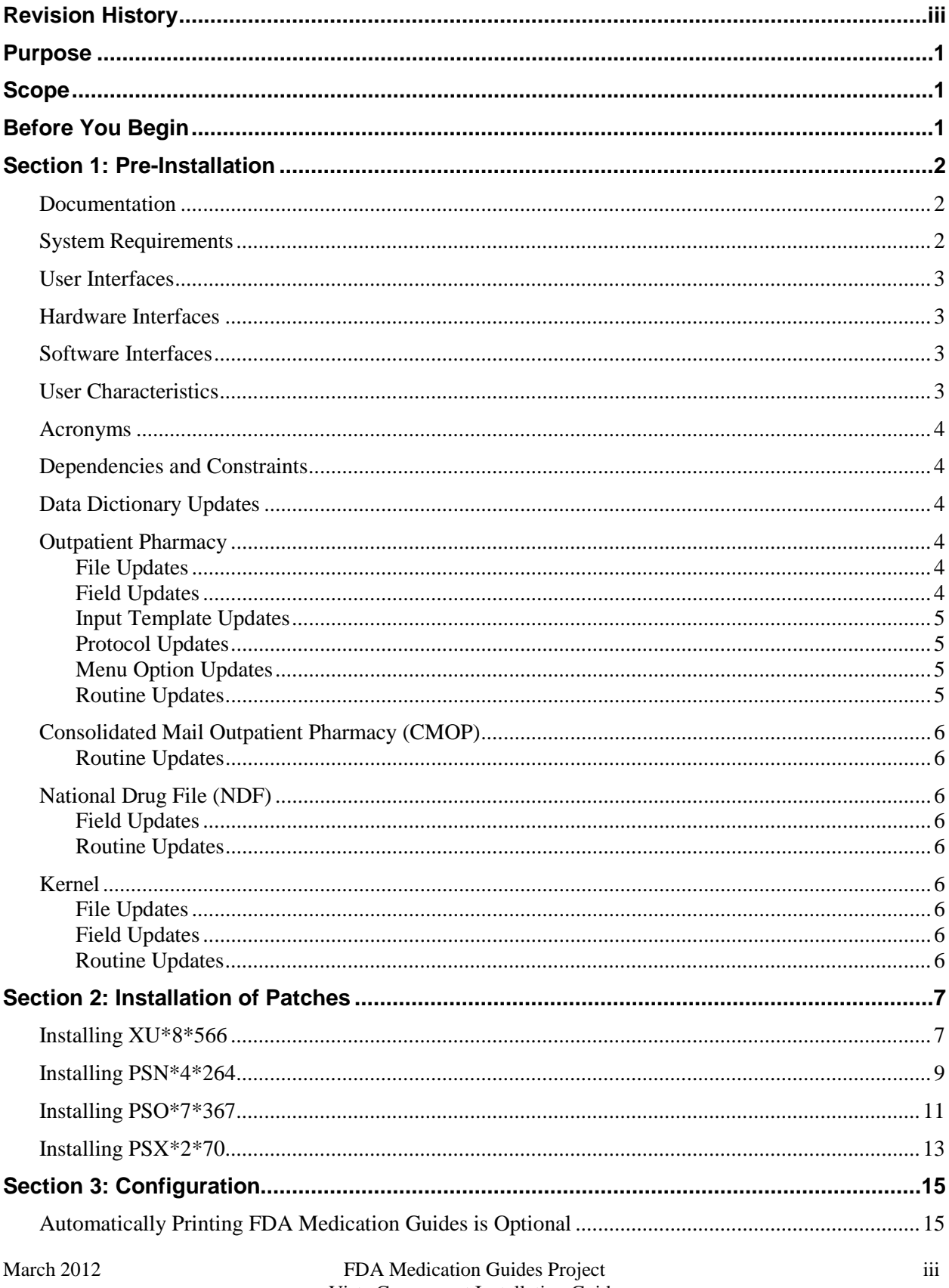

[Updating the WINDOWS NETWORK PRINTER NAME field \(#75\) in the DEVICE file \(#3.5\).....16](#page-21-0)

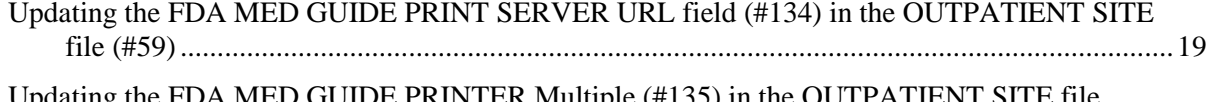

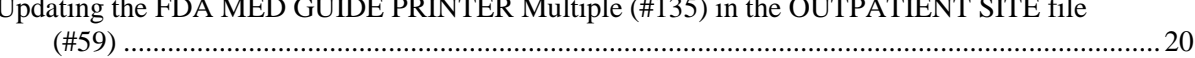

## <span id="page-6-0"></span>**Purpose**

The purpose of this Installation Guide is to provide an explanation of the installation and implementation process for the Food and Drug Administration (FDA) Medication Guides Increment 3 project.

The intended audience for this document is the Information Resources Management Service (IRMS) staff responsible for installing patches and Outpatient Pharmacy staff responsible for maintaining the pharmacy files.

## <span id="page-6-1"></span>**Scope**

The Outpatient Pharmacy application was modified to allow for automatic printing of FDA Medication Guides when available along with prescription labels on the designated FDA Medication Guide printers. Outpatient Pharmacy was also modified to provide the ability to reprint an FDA Medication Guide when reprinting a prescription label, to create and maintain a list of FDA Medication Guide printers for a specific pharmacy division, and to change the printer at any point of the dispensing process. FDA Medication Guides may be reprinted for any given prescription fill. Changes were made to the Consolidated Mail Outpatient Pharmacy (CMOP) activity log to show which specific FDA Medication Guide was available when the prescription fill was transmitted to CMOP. A PC based Java software

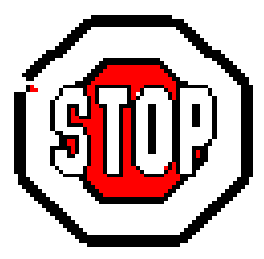

component was introduced to enable the automatic printing of the FDA Medication Guide from within VistA. The ability to update the Windows network printer name for a specific device is available through the Kernel application.

## <span id="page-6-2"></span>**Before You Begin**

This document is organized into three major sections: "Pre-Installation", "Installation of Patches", and Configuration. **You must install the Java Component first.** A separate Installation Guide is provided for the installation of the Java Component. See PHAR\_FDA\_MED\_GUIDE\_REL3\_IG\_JAVA.doc.

It is expected that most sites will install the software and not immediately implement the new interface. This approach is recommended.

**Having the proper setup of parameters and settings is critical to the success of the implementation.** 

## <span id="page-7-0"></span>**Section 1: Pre-Installation**

This section provides information that helps you determine patch and system requirements before installing the patches that are included in this project. It also helps you understand the updates that the installation process makes. Additionally, descriptions are provided regarding the specific parameters that you must set up to implement the interface.

### <span id="page-7-1"></span>Documentation

Documentation distributed with the FDA Medication Guide project includes the following and may be retrieved from the VISTA Documentation Library (VDL) on the Internet at the following address[: http://www.va.gov/vdl.](http://www.va.gov/vdl)

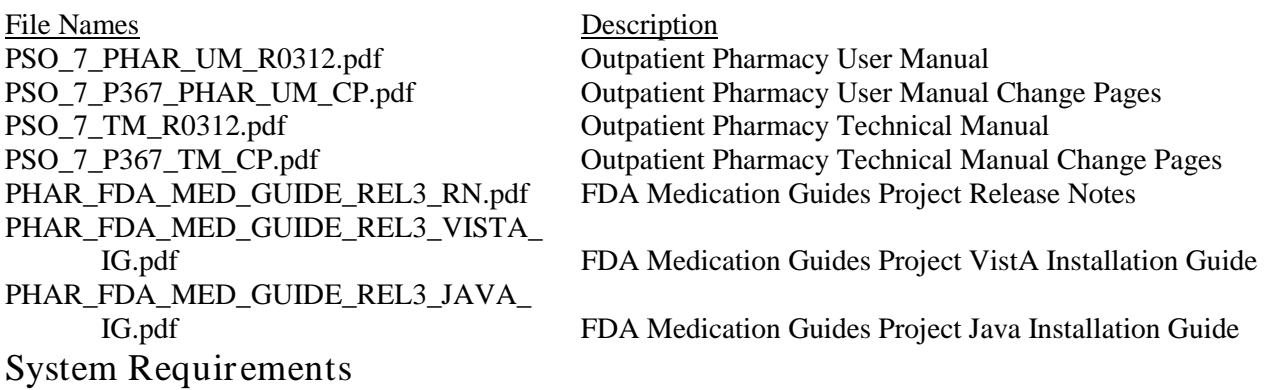

<span id="page-7-2"></span>The FDA Medication Guide project operates on standard hardware platforms used by the Veterans Health Administration (VHA) facilities and requires the following Department of Veterans Affairs (VA) software packages to support the enhancements in this project.

New functionality is being added to the Outpatient Pharmacy V.7.0, CMOP V.2.0, and Kernel V.8.0 applications to allow users to automatically print the associated FDA Medication Guide for a specific prescription as well as reprint FDA Medication Guides.

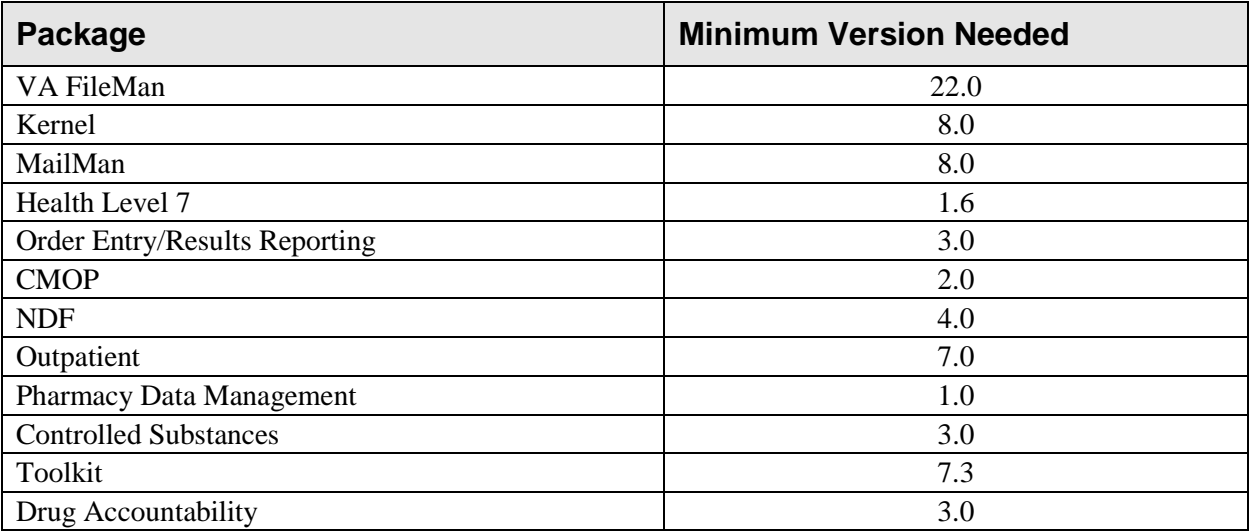

## <span id="page-8-0"></span>User Interfaces

This software product will conform to the existing VistA conventions found in the Outpatient Pharmacy package. The reports, option and screen formats will conform to the existing VistA conventions. Report formats and option process steps, such as "roll & scroll" will be field tested for usability by test site personnel to ensure that all new functionality meets the needs of the VHA user.

### <span id="page-8-1"></span>Hardware Interfaces

The product will run on standard hardware platforms that Department of Veterans Affairs Healthcare (VHA) facilities use. These systems consist of standard or upgraded Alpha AXP clusters that operate on Virtual Memory System (VMS)/Linux running the Intersystems Cache Product.

These enhancements are compatible with existing hardware. No hardware issues are involved with these enhancements.

### <span id="page-8-2"></span>Software Interfaces

An interface between Outpatient Pharmacy V.7.0 and NDF V.4.0 is required to manage the FDA Medication Guide output for this enhancement. Existing interfaces with other applications to support prescription processing will be maintained for this enhancement.

#### <span id="page-8-3"></span>User Characteristics

The intended users of the FDA Medication Guide Project will include pharmacists, pharmacy technicians, and veteran patients and their families.

## <span id="page-9-0"></span>Acronyms

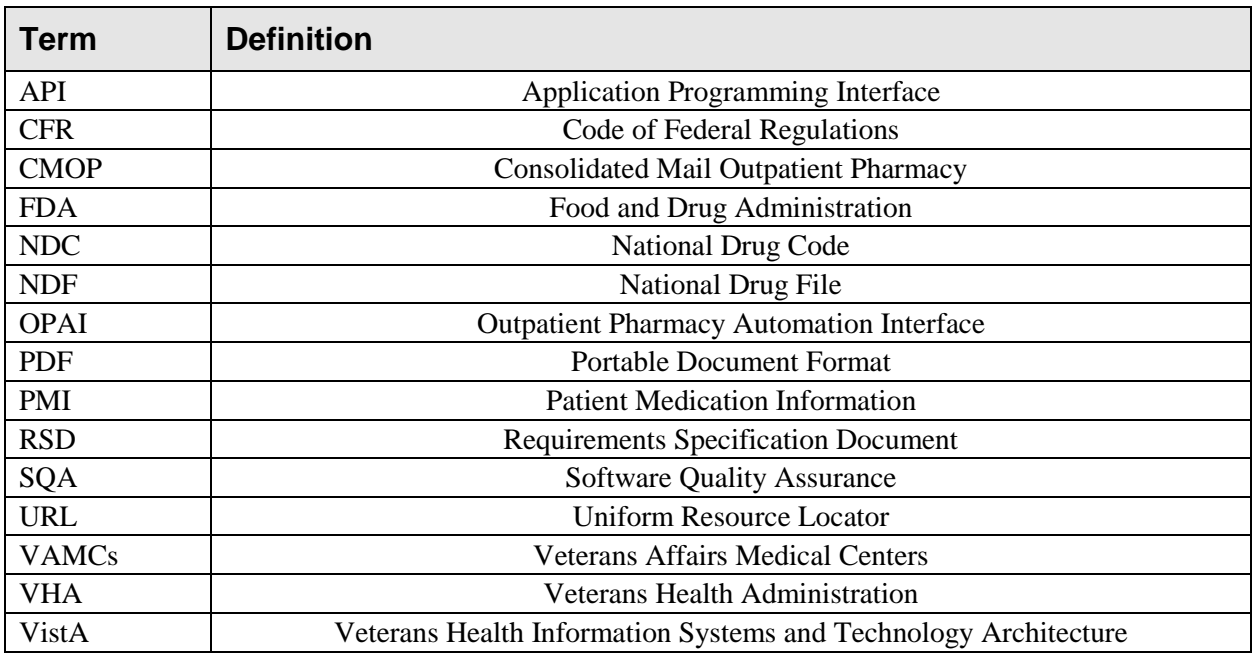

## <span id="page-9-1"></span>Dependencies and Constraints

Pharmacy Benefits Management (PBM) policies and FDA regulations exist that define which medications contain FDA Medication Guides. These should not be modified without guidance from PBM.

## <span id="page-9-2"></span>Data Dictionary Updates

## <span id="page-9-3"></span>Outpatient Pharmacy

#### <span id="page-9-4"></span>**File Updates**

The following new sub-file was added to the OUTPATIENT SITE file (#59) to store the list of printers available for printing FDA Medication Guides for the division.

• FDA MED GUIDE PRINTER (#135)

#### <span id="page-9-5"></span>**Field Updates**

The following new field was added to the DEVICE file (#3.5) to store the Windows network name of the FDA Medication Guide printers:

• WINDOWS NETWORK PRINTER NAME (#75)

The following new fields were added to the new sub-file FDA MED GUIDE PRINTER (#135)

- FDA MED GUIDE PRINTER (#.01)
- DEFAULT PRINTER (#.02)

The following new field was added to the OUPATIENT SITE file (#59)

• FDA MED GUIDE PRINT SERVER URL (#134)

The following new field was added to the PRESCRIPTION file (#52), LABEL DATE/TIME sub-file (#52.032)

• FDA MED GUIDE FILENAME (#35)

The following new field was added to the PRESCRIPTION file (#52), CMOP EVENT sub-file (#52.01)

• FDA MED GUIDE FILENAME (#35)

#### <span id="page-10-0"></span>**Input Template Updates**

The following template was modified to allow users to update FDA Medication Guide Printers and the address for the server where Java is installed via the *Site Parameter Enter/Edit* [PSO SITE PARAMETERS] option.

• PSO SITE

#### <span id="page-10-1"></span>**Protocol Updates**

The following protocol was modified

• PSO LM HIDDEN OTHER #2

The following new protocol was added

• PSO LM REPRINT FDA MED GUIDE

#### <span id="page-10-2"></span>**Menu Option Updates**

The following option was modified to include the editing of the new field, WINDOWS NETWORK PRINTER NAME.

• Edit All Device Fields option [XUDEVEDITALL]

#### <span id="page-10-3"></span>**Routine Updates**

The following new routine was added:

• PSOFDAUT

The following routines were modified:

- PSOB
- PSOBMST
- PSOEXRST
- PSOFDAMG
- PSOLBL
- PSOLBL1
- PSOLBL2
- PSOLBLN
- PSOLBLN1
- PSOLLL1
- PSOLLL4
- PSOLLL8
- PSOLLLI
- PSOLSET
- PSOORAL1
- PSORXL
- PSORXRP1

March 2012 **FDA Medication Guides Project** 5 VistA Component Installation Guide XU\*8\*566, PSN\*4\*264, PSO\*7\*367, and PSX\*2\*70

- PSORXRP2
- PSORXRPT
- PSORXVW1
- PSORXVW2
- PSOSULB1
- PSOSURST

## <span id="page-11-0"></span>Consolidated Mail Outpatient Pharmacy (CMOP)

## <span id="page-11-1"></span>**Routine Updates**

The following routines were modified:

- PSXRPPL
- PSXRSUS
- PSXRXU

## <span id="page-11-2"></span>National Drug File (NDF)

## <span id="page-11-3"></span>**Field Updates**

The following field in the VA PRODUCT file (#50.68) was updated to add a period after the help prompt, and the technical description was updated to indicate the location of the repository for FDA Medication Guides.

• FDA MED GUIDE (#100)

#### <span id="page-11-4"></span>**Routine Updates**

The following routine was modified:

• PSNFDAMG

## <span id="page-11-5"></span>Kernel

#### <span id="page-11-6"></span>**File Updates**

The following file was modified:

• DEVICE  $(\#3.5)$ 

#### <span id="page-11-7"></span>**Field Updates**

The following new field was added

• WINDOWS NETWORK PRINTER NAME (#75)

#### <span id="page-11-8"></span>**Routine Updates**

The following routine was modified:

• XTHC10

## <span id="page-12-0"></span>**Section 2: Installation of Patches**

This installation is comprised of PSO\*7\*367, PSN\*4\*264, PSX\*2\*70 and XU\*8\*566. Please read the following installation instructions carefully before beginning the installation.

Patches should be installed in the following order:

XU\*8\*566 PSN\*4\*264 PSO\*7\*367 PSX\*2\*70

## <span id="page-12-1"></span>Installing XU\*8\*566

This patch may be installed with VISTA users online. However, it is recommended that it be Queued for a time of generally least activity.

TaskMan does not need to be STOPPED or placed in a WAIT state, and installation should take less than a minute.

#### **To install XU\*8\*566:**

- 1. Use the *'INSTALL/CHECK MESSAGE'* option on the *PackMan* menu.
- 2. The patch has now been loaded into a transport global on your system. You now need to use KIDS to install the transport global.
- 3. On the KIDS menu, under the 'Installation' *menu, use the following* options:
	- a. *Print Transport Global*
	- b. *Compare Transport Global to Current System*
	- *c. Verify Checksums in Transport Global*
	- *d. Backup a Transport Global*
- 4. On the KIDS menu, under the 'Installation' menu, use the following option: Select Installation Option: Install Package(s) Select INSTALL NAME: XU\*8.0\*566

========== Want KIDS to INHIBIT LOGONs during the install? NO// Want to DISABLE Scheduled Options, Menu Options, and Protocols? NO// **Example of XU\*8\*566 Installation** 

Select Installation Option: INSTall Package(s)<br>Select INSTALL NAME: XU\*8.0\*566 9/27/11@12:18:03 Select INSTALL NAME: XU\*8.0\*566  $=$  XU\*8\*566 - 09/27/2011 - #1 This Distribution was loaded on Sep 27, 2011@12:18:03 with header of XU\*8\*566 - 09/27/2011 - #1 It consisted of the following Install(s): XU\*8.0\*566 Checking Install for Package XU\*8.0\*566 Install Questions for XU\*8.0\*566 Incoming Files: 3.5 DEVICE (Partial Definition) Note: You already have the 'DEVICE' File. Want KIDS to INHIBIT LOGONs during the install? NO// Want to DISABLE Scheduled Options, Menu Options, and Protocols? NO// Enter the Device you want to print the Install messages. You can queue the install by enter a 'Q' at the device prompt. Enter a '^' to abort the install. DEVICE: HOME// GENERIC INCOMING TELNET XU\*8.0\*566 ──────────────────────────────────────────────────────────────────────────────── Build Distribution Date: Sep 27, 2011 Installing Routines: Sep 27, 2011@12:23:46 Installing Data Dictionaries: Sep 27, 2011@12:23:46 Updating Routine file... Updating KIDS files... XU\*8.0\*566 Installed. Sep 27, 2011@12:23:46 Not a production UCI NO Install Message sent ────────────────────────────────────────────────────────────────────────────── ┌────────────────────────────────────────────────────────────┐ 100% │ 25 50 75 │ Complete └────────────────────────────────────────────────────────────┘ Install Completed

## <span id="page-14-0"></span>Installing PSN\*4\*264

Installation takes less than five minutes. This patch should be installed during non-peak requirement hours. No options need to be placed out of order and no users need to be off the system during the installation of this patch.

To install PSN\*4\*264

- 1. Use the *INSTALL/CHECK MESSAGES* option on the *PackMan* menu.
- 2. From the *Kernel Installation & Distribution System* (KIDS) menu, select the Installation menu.
- 3. From this *menu, you may select to use the following* options (when prompted for INSTALL NAME, enter PSN\*4.0\*264).
	- a. *Backup a Transport Global* This option will create a backup message of any routines exported with the patch. It will NOT back up any other changes such as DDs or templates.
	- b. *Compare Transport Global to Current System* This option will allow you to view all changes that will be made when the patch is installed. It compares all components of the patch (routines, DDs, templates, etc.).
	- c. *Verify Checksums in Transport Global* This option will ensure the integrity of the routines that are in the transport global.
	- d. *Print Transport Global*  This option will allow you to view the components of the KIDS build.
- 4. *Use the Install Package(s)* option and select PSN\*4.0\*264.
- 5. When prompted "Want KIDS to INHIBIT LOGONs during the install? NO//" respond NO.
- 6. When prompted "Want to DISABLE Scheduled Options, Menu Options, and Protocols? NO//" respond NO.

**Example of PSN\*4\*264 Installation**

10 FDA Medication Guides Project March 2012 Select Installation Option: INStall Package(s)<br>Select INSTALL NAME: PSN\*4.0\*264 9/27/11@12:17:58 Select INSTALL NAME: PSN\*4.0\*264  $=$  PSN\*4\*264 - 09/27/2011 - #1 This Distribution was loaded on Sep 27, 2011@12:17:58 with header of PSN\*4\*264 - 09/27/2011 - #1 It consisted of the following Install(s): PSN\*4.0\*264 Checking Install for Package PSN\*4.0\*264 Install Questions for PSN\*4.0\*264 Incoming Files: 50.68 VA PRODUCT (Partial Definition) Note: You already have the 'VA PRODUCT' File. Want KIDS to INHIBIT LOGONs during the install? NO// Want to DISABLE Scheduled Options, Menu Options, and Protocols? NO// Enter the Device you want to print the Install messages. You can queue the install by enter a 'Q' at the device prompt. Enter a '^' to abort the install. DEVICE: HOME// GENERIC INCOMING TELNET PSN\*4.0\*264 ────────────────────────────────────────────────────────────────────────────────  $\mathcal{L}_{\mathcal{A}}$ Build Distribution Date: Sep 27, 2011 Installing Routines: Sep 27, 2011@12:21:16 Installing Data Dictionaries: Sep 27, 2011@12:21:16 Updating Routine file... Updating KIDS files... PSN\*4.0\*264 Installed. Sep 27, 2011@12:21:16 Not a production UCI NO Install Message sent ────────────────────────────────────────────────────────────────────────────── ┌────────────────────────────────────────────────────────────┐  $100\%$  │ 25 50 75 75 │ Complete └────────────────────────────────────────────────────────────┘ Install Completed

## <span id="page-16-0"></span>Installing PSO\*7\*367

Patch installation will take less than 2 minutes. It is recommended that installation be queued for off peak hours.

To install PSO\*7\*367

- 1. Use the *INSTALL/CHECK MESSAGE* option on the *PackMan* menu.
- 2. From the *Kernel Installation & Distribution System* (KIDS) menu, select the Installation menu.
- 3. From this *menu, you may select to use the foll*owing options (when *prompted for* INSTALL NAME, enter PSO\*7.0\*367).
	- *a. Backup a Transport Global -* This option will create a backup *message of any routines exported with the patch. It will NOT back up any other changes such as DDs or templates.*
	- b. *Compare Transport Global to Current System* This option will allow you to view all changes that will be made when the patch is installed. It compares all components of the patch (routines, DDs, templates, etc.).
	- c. *Verify Checksums in Transport Global* This option will ensure the integrity of the routines that are in the transport global.
	- d. *Print Transport Global* This option will allow you to view the components of the KIDS build.
- 4. *Use the Install Package(s)* option and select the package PSO\*7.0\*367.
- 5. When prompted "Want *KIDS* to INHIBIT LOGONs during the install? NO//" respond NO.
- 6. When prompted "Want to DISABLE Scheduled Options, Menu Options, and Protocols? NO//" respond NO.

**Example of PSO\*7\*367 Installation**

Select Installation Option: INSTall Package(s)<br>Select INSTALL NAME: PSO\*7.0\*367 9/27/11@12:17:24 Select INSTALL NAME: PSO\*7.0\*367  $=$  PSO\*7\*367 - 09/27/2011 - #1 This Distribution was loaded on Sep 27, 2011@12:17:24 with header of PSO\*7\*367 - 09/27/2011 - #1 It consisted of the following Install(s): PSO\*7.0\*367 Checking Install for Package PSO\*7.0\*367 Install Questions for PSO\*7.0\*367 Incoming Files: 52 PRESCRIPTION (Partial Definition) Note: You already have the 'PRESCRIPTION' File. 59 OUTPATIENT SITE (Partial Definition) Note: You already have the 'OUTPATIENT SITE' File. Want KIDS to INHIBIT LOGONs during the install? NO// NO Want to DISABLE Scheduled Options, Menu Options, and Protocols? NO// NO Enter the Device you want to print the Install messages. You can queue the install by enter a 'Q' at the device prompt. Enter a '<sup>^</sup>' to abort the install. DEVICE: HOME// GENERIC INCOMING TELNET PSO\*7.0\*367 ────────────────────────────────────────────────────────────────────────────── PSOXZA16 PSOXZA2 PSOXZA3 PSOXZA4 PSOXZA5 PSOXZA6 PSOXZA7 PSOXZA8 PSOXZA9 Updating KIDS files... PSO\*7.0\*367 Installed. Sep 27, 2011@12:18:42 Not a production UCI NO Install Message sent ────────────────────────────────────────────────────────────────────────────── ┌────────────────────────────────────────────────────────────┐  $100\%$  │ 25 50 75 75 │ Complete └────────────────────────────────────────────────────────────┘ Install Completed

## <span id="page-18-0"></span>Installing PSX\*2\*70

Patch installation will take less than 2 minutes. It is recommended that installation be queued for off peak hours.

Do not install or schedule patch PSX\*2\*70 to install when prescriptions are being transmitted to CMOP. Wait for the CMOP transmission to finish or complete the installation before the transmission starts.

#### **To install PSX\*2\*70:**

- 1. Use the *INSTALL/CHECK MESSAGE* option on the *PackMan* menu.
- 2. From the Kernel Installation & Distribution System (KIDS) menu, select the Installation menu.
- 3. From this *menu, you may select to use the following* options (when *prompted* for INSTALL NAME, enter PSX\*2.0\*70).
	- a. *Backup a Transport Global* This option will create a backup message of any routines exported with the patch. It will NOT back up any other changes such as DDs or templates.
	- b. *Compare Transport Global to Current System* This option will allow you to view all changes that will be made when the patch is installed. It compares all components of the patch (routines, DDs, templates, etc.).
	- c. *Verify Checksums in Transport Global* This option will ensure the integrity of the routines that are in the transport global.
	- *d. Print Transport Global* This option will allow you to view the components of the KIDS build.
- 4. Use the Install Package(s) option and select the package PSX\*2.0\*70.
- 5. When prompted "Want KIDS to INHIBIT LOGONs during the install? NO//" respond NO.
- 6. When prompted "Want to DISABLE Scheduled Options, Menu Options, and Protocols? NO//" respond NO.

**Example of PSX\*2\*70 Installation** 

Select Installation Option: INStall Package(s) Select INSTALL NAME: PSX\*2.0\*70 9/27/11@12:17:52  $=$  PSX\*2\*70 - 09/27/2011 - #1 This Distribution was loaded on Sep 27, 2011@12:17:52 with header of PSX\*2\*70 - 09/27/2011 - #1 It consisted of the following Install(s): PSX\*2.0\*70 Checking Install for Package PSX\*2.0\*70 Install Questions for PSX\*2.0\*70 Want KIDS to INHIBIT LOGONs during the install? NO// Want to DISABLE Scheduled Options, Menu Options, and Protocols? NO// Enter the Device you want to print the Install messages. You can queue the install by enter a 'Q' at the device prompt. Enter a '^' to abort the install. DEVICE: HOME// GENERIC INCOMING TELNET PSX\*2.0\*70 ──────────────────────────────────────────────────────────────────────────────── Install Started for PSX\*2.0\*70 : Sep 27, 2011@12:22:32 Build Distribution Date: Sep 27, 2011 Installing Routines: Sep 27, 2011@12:22:32 Updating Routine file... Updating KIDS files... PSX\*2.0\*70 Installed. Sep 27, 2011@12:22:32 Not a production UCI NO Install Message sent ────────────────────────────────────────────────────────────────────────────── ┌────────────────────────────────────────────────────────────┐  $100\%$  │ 25 50 75 75 │ Complete └────────────────────────────────────────────────────────────┘ Install Completed

## <span id="page-20-1"></span><span id="page-20-0"></span>Automatically Printing FDA Medication Guides is Optional

The FDA Medication Guide automatic printing functionality is an **optional** functionality. Each pharmacy division may choose to turn this functionality ON or OFF. Reasons a pharmacy division might choose to turn the FDA Medication Guide automatic printing functionality OFF are:

- FDA Medication Guides print on a different printer than the prescription labels. High-volume window prescription dispensing sites may not have the necessary resources for collating FDA Medication Guides with their corresponding prescription labels.
- Automated-dispensing systems such as Optfill also perform the prescription label printing, which usually happens at a later time than when the labels are printed in VistA. Since FDA Medication Guides automatically print at the same time labels print from VistA, medication guides may print too early in the dispensing process, causing confusion.

To turn the FDA Medication Guide automatic printing functionality OFF or to not turn it ON for a specific pharmacy division, make sure the FDA MED GUIDE PRINT SERVER URL field has no value. This field can be edited via the Site Parameter Enter/Edit [PSO SITE PARAMETERS] option, as shown below.

**Note:** Whether the functionality is being turned ON or OFF, the prescription label printed from VistA will still include the note "Read FDA Med Guide" when one is associated with the medication being dispensed.

#### **Example of Updating the FDA Med Guide Print Server URL Field**

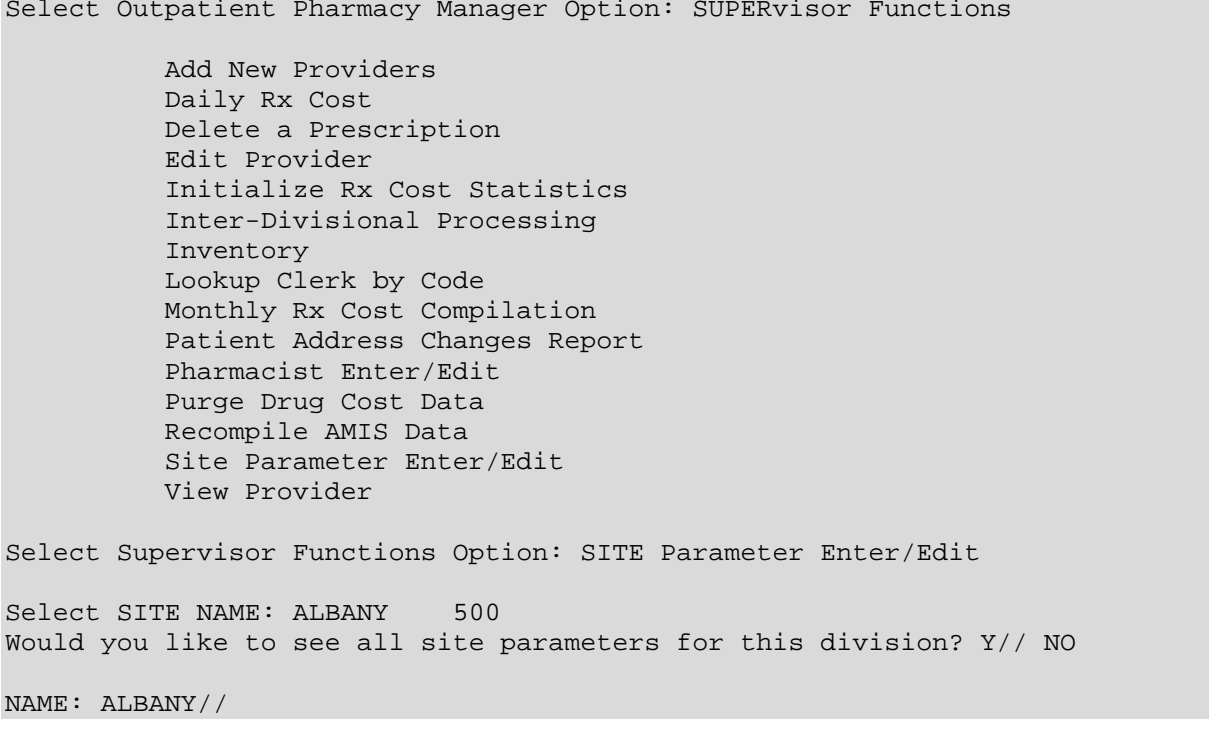

MAILING FRANK STREET ADDRESS: 114 HOLLAND AVE// AREA CODE: 518// PHONE NUMBER: 472-4307// MAILING FRANK ZIP+4 CODE: 12208// SITE NUMBER: 500// NCPDP NUMBER: ... LOGICAL LINK: PSO DISP// PROCESS AUTO REFILLS FOR INPAT: PROCESS AUTO REFILLS FOR CNH: FDA MED GUIDE PRINT SERVER URL: ?? This is the Uniform Resource Locator (URL) and Port Number for the Print Server running the Java Application responsible for automatically printing of the Food and Drug Administration (FDA) Medication Guides for the division (e.g.,'http://10.4.21.22:8092/'). FDA MED GUIDE PRINT SERVER URL: Make sure this field is blank (no value).

## <span id="page-21-0"></span>Updating the WINDOWS NETWORK PRINTER NAME field (#75) in the DEVICE file (#3.5)

After installing all the patches from this project you must identify all the physical printers that will be used for printing FDA Medication Guide at your site. Once you have identified the printers that will be used at your site, please follow these steps to configure each printer in VistA for printing FDA Medication Guides:

1. Identify the Windows Network Printer name for each printer that will be used for printing FDA Medication Guides (e.g., '-IXX- hp 4250 bld 2 room 350'). If you are having difficulty identifying the printer name, consult with your Windows system administrator.

**Note:** Any printer used to print med guides must be defined as a local printer on the Windows server hosting the software. That is, the printer spooler must be hosted on the same server where the FDA Med Guides Printer Tool software is running.

If you need to access a remote printer, you must still define it as a local printer spooler, but you can point to the remote printer by associating the port property to the remote printer's UNC (Universal Naming Convention) path. For instance, port=\\serverName\printerName.

- 2. Update the VistA DEVICE file (#3.5) with the printer Windows Network Name.
	- 2.1. Select Device Management Application when you logon to VistA as shown below.

#### **Example of Selecting Device Management Application**

```
Select Systems Manager Menu Option: ?
          Core Applications ...
   Device Management ...
         VA FileMan ...
          Menu Management ...
```
 Programmer Options ... Operations Management ... Spool Management ... Information Security Officer Menu ... Taskman Management ... User Management ... Application Utilities ... Capacity Management ... Manage Mailman ... Enter ?? for more options, ??? for brief descriptions, ?OPTION for help text. You've got PRIORITY mail!

Select Systems Manager Menu Option: DEVice Management

2.2. Select Device Edit Option.

#### **Example of Selecting Device Edit Option**

 Change Device's Terminal Type Device Edit Terminal Type Edit Display Device Data List Terminal Types Clear Terminal Loopback Test of Device Port Send Test Pattern to Terminal Out of Service Set/Clear Clear all resources Clear one Resource Current Line/Port Address DA Return Code Edit Device Edit ... Edit Line/Port Addresses Line/Port Address report

Select Device Management Option: DEVICe Edit

2.3. Select Edit All Device Fields Option.

#### **Example of Selecting Edit All Device Fields Option**

ALL Edit All Device Fields<br>HFS Host File Server Device HFS Host File Server Device Edit Resource Device Edit SPL Spool Device Edit<br>TRM TRM or VTRM Device TRM or VTRM Device Edit

Select Device Edit Option: ALL Edit All Device Fields

2.4. Select the Corresponding VistA Device ID for the Printer You're Setting Up.

March 2012 **FDA Medication Guides Project** 17 VistA Component Installation Guide XU\*8\*566, PSN\*4\*264, PSO\*7\*367, and PSX\*2\*70

If you are unable to find the printer on the current list of VistA devices, you must create a new entry for it. If the printer will not be used by VistA for anything else other than for printing FDA Medication Guides, all the non-required fields can be left blank.

#### **Example of Selecting Corresponding VistA Device ID**

Select DEVICE NAME: BIRM 1 BIRM1\$PRT Bham AL PQ\$: BIRM1\$PRT.TXT 2 BIRM2\$PRT Bham AL \_PQ\$: BIRM2\$PRT.TXT CHOOSE 1-2: 1 BIRM1\$PRT Bham AL PQ\$: BIRM1\$PRT.TXT NAME: BIRM1\$PRT// LOCATION OF TERMINAL: Bham AL// Select MNEMONIC: LOCAL SYNONYM: \$I: PQ\$:BIRM1\$PRT.TXT// VOLUME SET(CPU): SIGN-ON/SYSTEM DEVICE: TYPE: HOST FILE SERVER// SUBTYPE: P-HP TCP 10 PITCH// ASK DEVICE: ASK PARAMETERS: ASK HOST FILE: ...

#### 2.5. Update the WINDOWS NETWORK PRINTER NAME field.

Step through all the fields until you get to the WINDOWS NETWORK PRINTER NAME field for the device. You may also use the shortcut "^WINDOWS NETWORK PRINTER NAME" at any field in order to go straight to field you need to update.

#### **Example of Updating the Windows Network Printer Name Field**

```
...
LAT SERVER NODE: 
LAT SERVER PORT: 
VMS DEVICE TYPE: 
LAT PORT SPEED: 
PRINT SERVER NAME OR ADDRESS: 
TELNET PORT: 
REMOTE PRINTER NAME: 
WINDOWS NETWORK PRINTER NAME: ??
        This is the Windows network name for the printer (e.g.,
         '\\vhaistfpc4\IST-HP4525-1'). It is used by Windows applications that 
         interact with VistA and need a printer identified for output purposes.
WINDOWS NETWORK PRINTER NAME: \\vhaispprt\ISP- HP 4250 Bld 2 Room 350
LAB LABEL PRINTER: 
PRIMARY MENU OPTION: 
BARCODE AVAIL: 
PROHIBITED TIMES FOR SIGN-ON: 
USE TIMEOUT ON OPENS: 
OPEN TIMEOUT:
```
## <span id="page-24-0"></span>Updating the FDA MED GUIDE PRINT SERVER URL field (#134) in the OUTPATIENT SITE file (#59)

The next step is to configure the server address and port number for each site where the Java Application responsible for printing the FDA Medication Guides was installed, as shown below. You may also use the shortcut "^FDA MED GUIDE PRINT SERVER URL" to go straight to the field you need to update.

#### **Example of Updating the FDA Med Guide Print Server URL Field**

Select Outpatient Pharmacy Manager Option: SUPERvisor Functions Add New Providers Daily Rx Cost Delete a Prescription Edit Provider Initialize Rx Cost Statistics Inter-Divisional Processing Inventory Lookup Clerk by Code Monthly Rx Cost Compilation Patient Address Changes Report Pharmacist Enter/Edit Purge Drug Cost Data Recompile AMIS Data Site Parameter Enter/Edit View Provider Select Supervisor Functions Option: SITE Parameter Enter/Edit Select SITE NAME: ALBANY 500 Would you like to see all site parameters for this division? Y// NO NAME: ALBANY// MAILING FRANK STREET ADDRESS: 114 HOLLAND AVE// AREA CODE: 518// PHONE NUMBER: 472-4307// MAILING FRANK ZIP+4 CODE: 12208// SITE NUMBER: 500// NCPDP NUMBER: ... LOGICAL LINK: PSO DISP// PROCESS AUTO REFILLS FOR INPAT: PROCESS AUTO REFILLS FOR CNH: FDA MED GUIDE PRINT SERVER URL: ?? This is the Uniform Resource Locator (URL) and Port Number for the Print Server running the Java Application responsible for automatically printing of the Food and Drug Administration (FDA) Medication Guides for the division (e.g.,'http://10.4.21.22:8092/').

## <span id="page-25-0"></span>Updating the FDA MED GUIDE PRINTER Multiple (#135) in the OUTPATIENT SITE file (#59)

This step is optional. Sites can maintain a list of printers used for printing FDA Medication Guide for each Pharmacy Division. Also, one printer can be marked as 'default', which will be automatically selected when the user logs on to the division in the Outpatient Pharmacy application. The first screen capture shows how to update the list of printers while the second screen shows how the list of printers displays for the users when they log on to a Pharmacy Division.

Example of Setting up FDA Medication Guide Printers for a Specific Pharmacy Division

Select Outpatient Pharmacy Manager Option: SUPERvisor Functions

20 FDA Medication Guides Project March 2012 Add New Providers Daily Rx Cost Delete a Prescription Edit Provider Initialize Rx Cost Statistics Inter-Divisional Processing Inventory Lookup Clerk by Code Monthly Rx Cost Compilation Patient Address Changes Report Pharmacist Enter/Edit Purge Drug Cost Data Recompile AMIS Data Site Parameter Enter/Edit View Provider Select Supervisor Functions Option: SITE Parameter Enter/Edit Select SITE NAME: ALBANY 500 Would you like to see all site parameters for this division? Y// NO NAME: ALBANY// MAILING FRANK STREET ADDRESS: 114 HOLLAND AVE// AREA CODE: 518// PHONE NUMBER: 472-4307// MAILING FRANK ZIP+4 CODE: 12208// SITE NUMBER: 500// NCPDP NUMBER: ... LOGICAL LINK: PSO DISP// PROCESS AUTO REFILLS FOR INPAT: PROCESS AUTO REFILLS FOR CNH: FDA MED GUIDE PRINT SERVER URL: http://10.234.175.59:8092/ Replace Select FDA MED GUIDE PRINTER: PLANO5\$PRT// ? Answer with FDA MED GUIDE PRINTER:

## VistA Component Installation Guide XU\*8\*566, PSN\*4\*264, PSO\*7\*367, and PSX\*2\*70

```
 PLANO5$PRT 
        You may enter a new FDA MED GUIDE PRINTER, if you wish
        Enter the FDA Medication Guide printer for the division.
        Only devices with a Windows Network Printer Name are allowed.
 Answer with DEVICE NAME, or LOCAL SYNONYM, or $I, or VOLUME SET(CPU), or
     SIGN-ON/SYSTEM DEVICE, or FORM CURRENTLY MOUNTED
Do you want the entire DEVICE List? N
Select FDA MED GUIDE PRINTER: FDA MED GUIDE PRINTER 1 ROOM 273 LTA9058:
  Are you adding 'FDA MED GUIDE PRINTER 1' as a new FDA MED GUIDE PRINTER (the 
1ST for this OUTPATIENT SITE)? No// Y
   (Yes)
  DEFAULT PRINTER: ?
      Indicate whether the printer is the default FDA Medication Guide Printer
     for the division.
    Choose from:<br>1 YES
 1 YES
 DEFAULT PRINTER: Y YES
Select FDA MED GUIDE PRINTER: FDA MED GUIDE PRINTER 2 OUTP PHARMACY
  Are you adding ' FDA MED GUIDE PRINTER 2' as a new FDA MED GUIDE PRINTER 
(the 2ND for this OUTPATIENT SITE)? No// Y
   (Yes)
  DEFAULT PRINTER: 
Select FDA MED GUIDE PRINTER:
```
Example of How the List of Printers Configured Above Benefits the Outpatient Pharmacy User s Logging into a Specific Pharmacy Division.

Select PHARMACY MASTER MENU Option: PS Outpatient Pharmacy Manager Outpatient Pharmacy software - Version

Division: ALBANY NY VAMC 500

You are logged on under the FDA MED GUIDE division.

Select PROFILE PRINTER: HOME// GENERIC INCOMING TELNET

Select LABEL PRINTER: HOME// GENERIC INCOMING TELNET

OK to assume label alignment is correct? YES//

FDA MED GUIDE's FDA Medication Guide Printer(s) on file:

 FDA MED GUIDE PRINTER 1 (Default) FDA MED GUIDE PRINTER 2

Select FDA MED GUIDE PRINTER: FDA MED GUIDE PRINTER 1//

Bingo Board Display: OUTPATIENT//

*(This page included for two-sided copying.)*